# Canon

## Satera MF644Cdw MF642Cdw

# かんたん 操作ガイド

## 基本操作はここから!

 $\overline{a}$ 

ご使用前に必ず「かんたん設置ガイド」の 「安全にお使いいただくために」をお読みください。

お読みになった後は

本書は将来いつでも使用できるように大切に保管してください。 ※本書の内容は予告なく変更することがありますのでご了承ください。

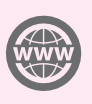

n

本機の全機能は、ユーザーズガイド で説明しています。 **[canon.com/oip-manual](http://canon.com/oip-manual)** でご覧いただくことができます。

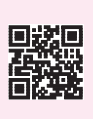

# お使いになる前に

<span id="page-1-0"></span>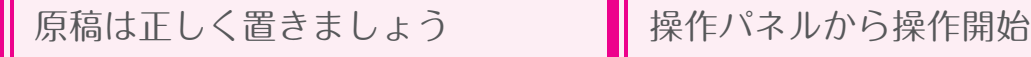

原稿台ガラスに置く

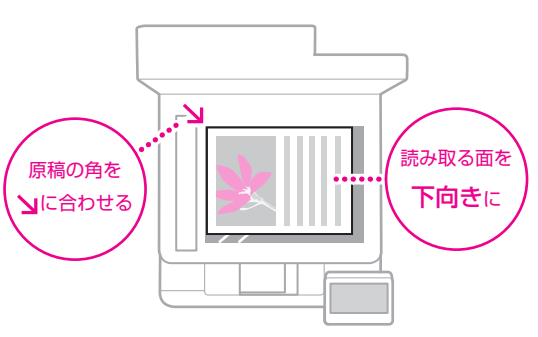

#### こんな原稿におすすめ

本、雑誌 新聞の切り抜き 名刺

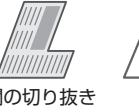

Canon

フィーダーに置く

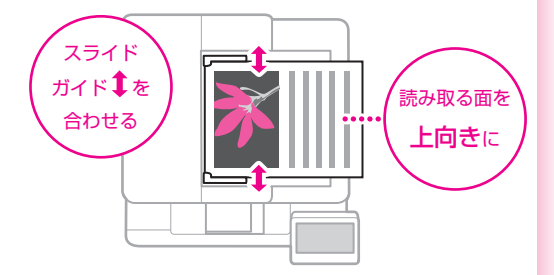

#### こんな原稿におすすめ

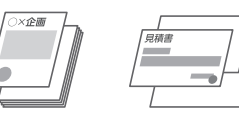

ページ数の多い資料や見積書など

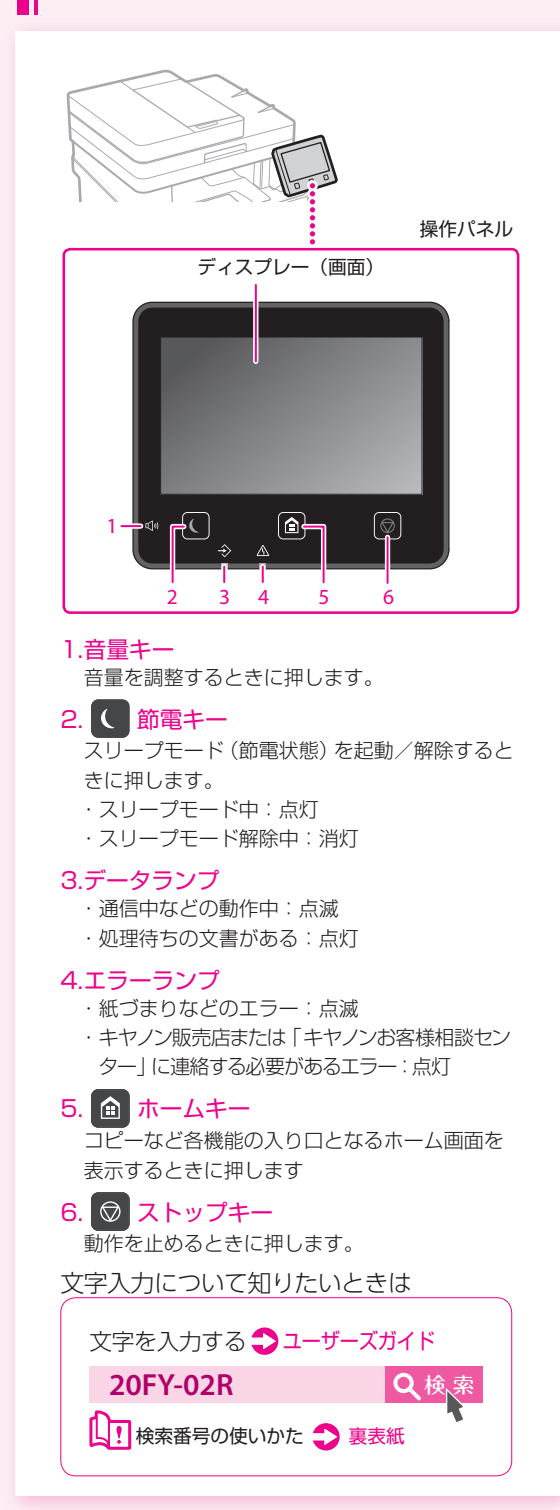

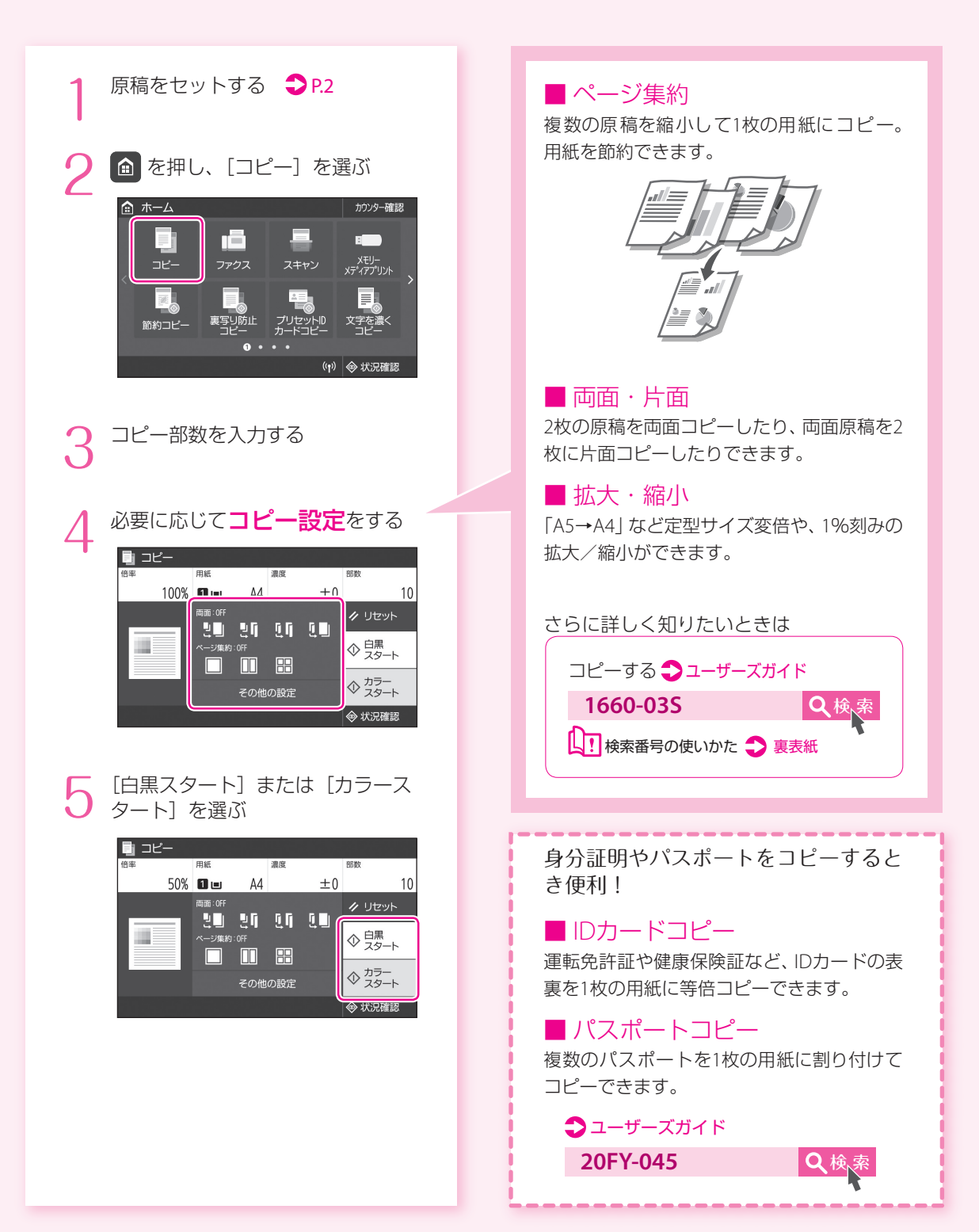

# プリントする

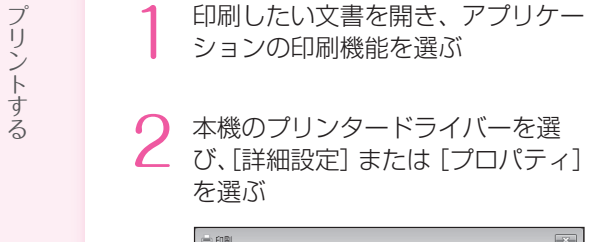

ションの印刷機能を選ぶ

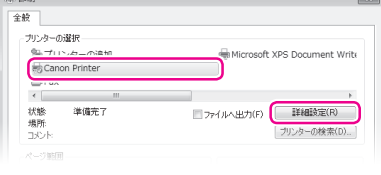

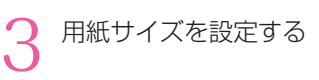

給紙部と用紙種類を設定する

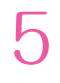

7

4

1

#### 必要に応じてプリント設定を する

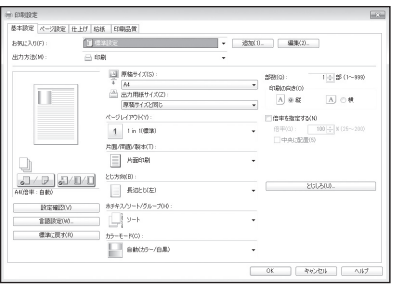

[OK]を選ぶ 6

[印刷]または[OK]を選ぶ

#### ■ 両面

用紙の両面に印刷。とじしろも設定できるの で、ホチキス留めするときにも便利です。

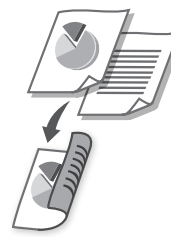

#### ■ 集約

複数のページを縮小して、1枚の用紙に印刷。 サムネイルで閲覧したり、用紙を節約したり するときに便利です。

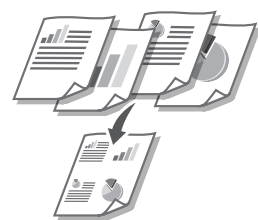

■ 製本印刷 用紙の両面に2ページずつ原稿を印刷します。 用紙の中央で折ると本のような体裁に!

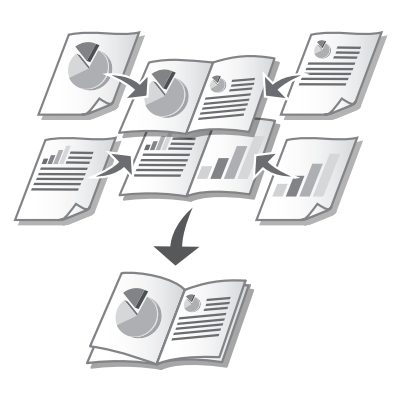

各機能の詳細およびそのほかの機能に ついては、ドライバーのヘルプをご覧く ださい。

\*ファクス機能が搭載されていない機種ではご利用になれません。

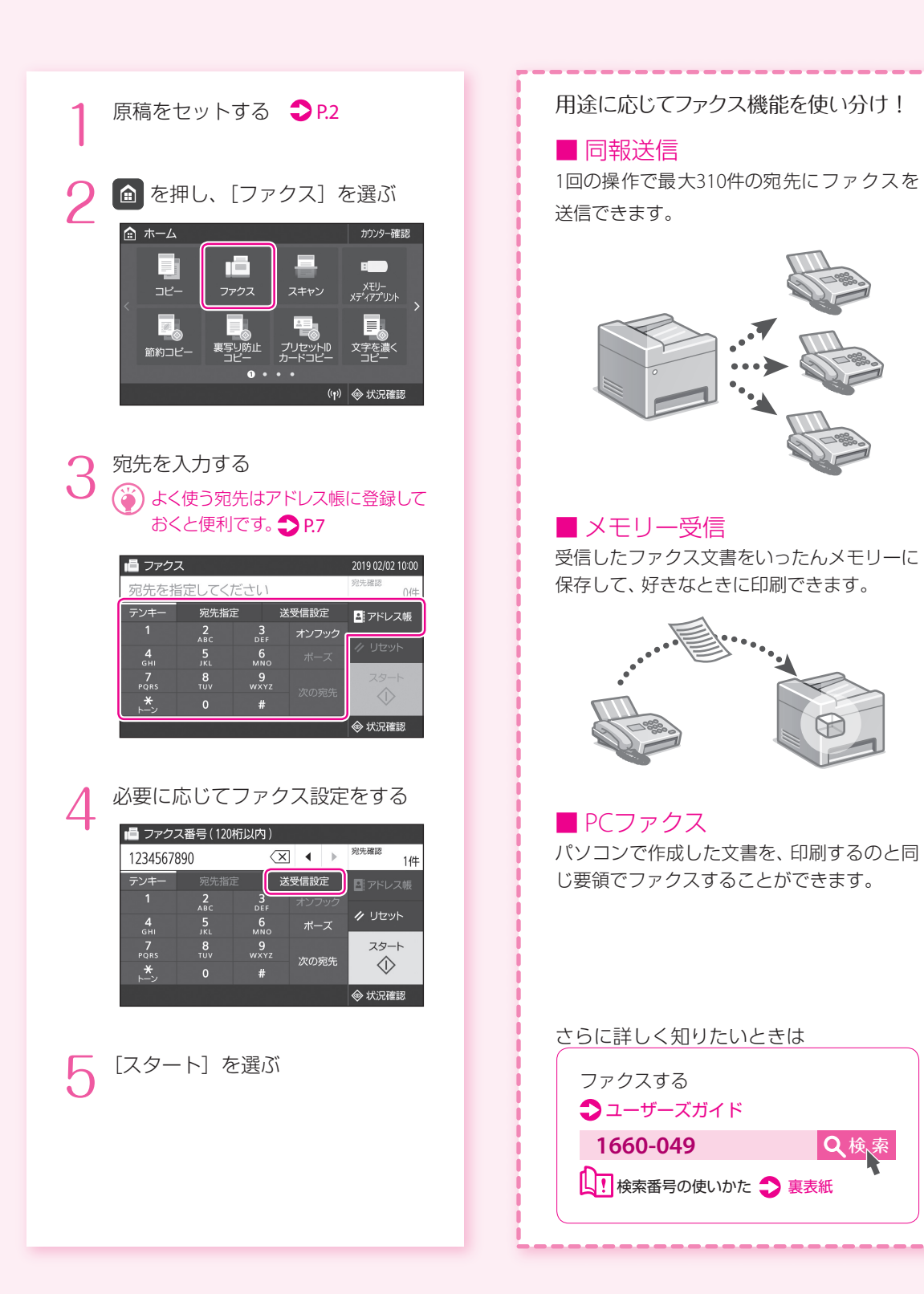

ファクスする\*

スキャンする

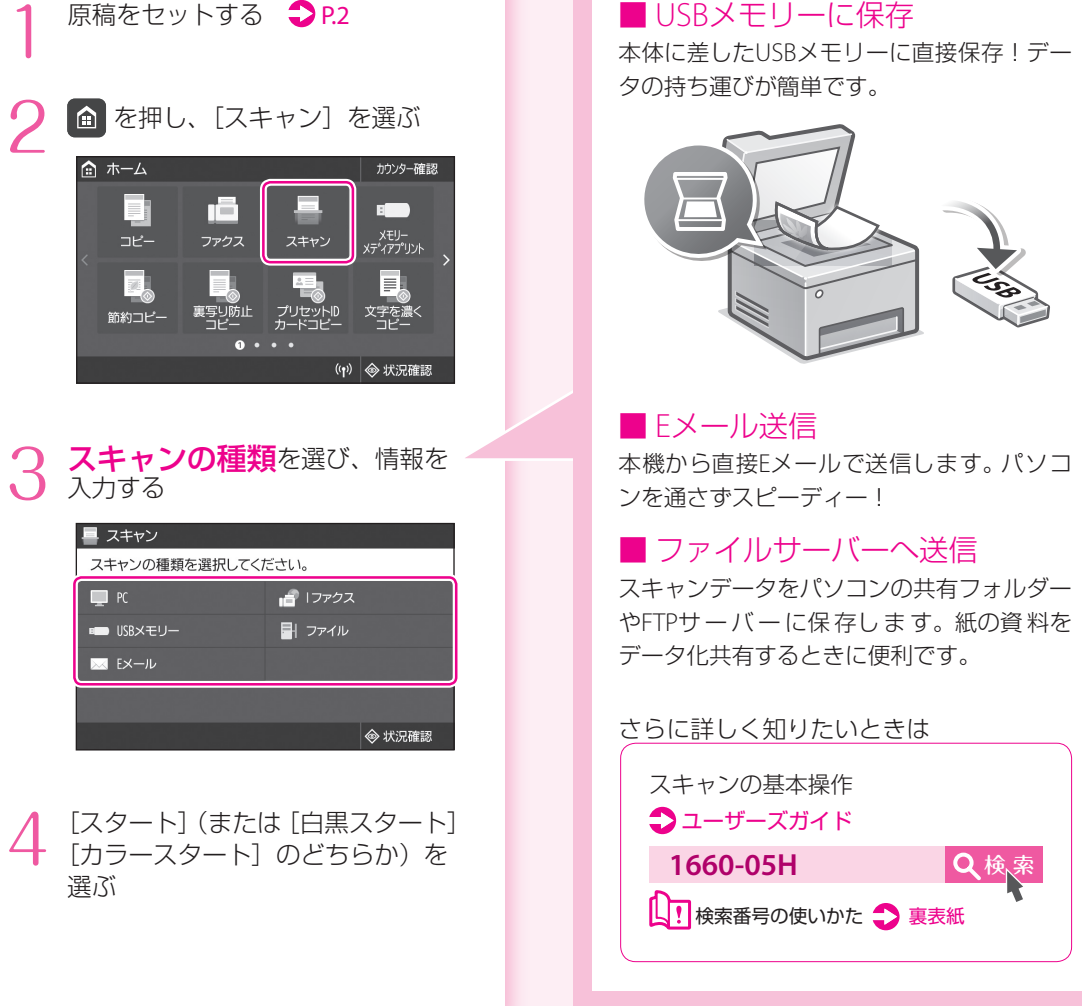

#### パソコンからスキャンするときは?

#### ■ MF Scan Utility

スキャンデータを指定したアプリケーションに転送したり、 Eメールソフトのメッセージに添付したりできます。 画像処理アプリケーションからスキャンすることもできます。 MF Scan Utilityは、付属のCD-ROM/DVD-ROMからインストール してください。キヤノンホームページからもダウンロードできます。

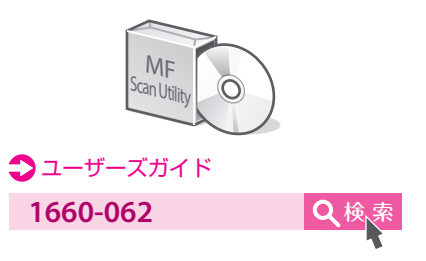

# <span id="page-6-0"></span>宛先を登録する(アドレス帳)

よく使う宛先は、あらかじめアドレス帳に登 録しておくと簡単に呼び出せます (300件ま で登録可能)。

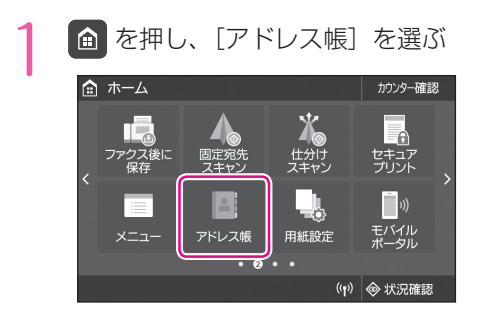

[新規登録]を選ぶ  $\mathcal P$ 

#### **宛先の種類**を選び、情報を入力 3 宛先

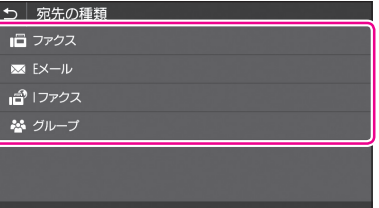

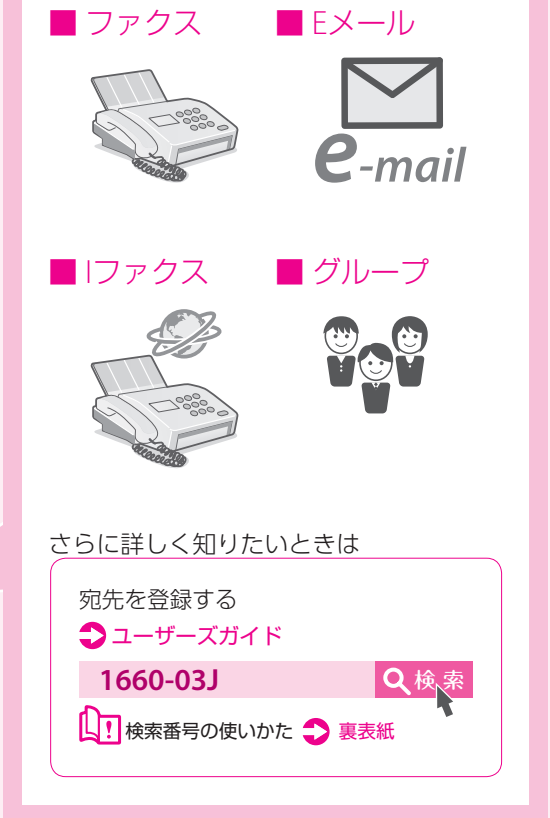

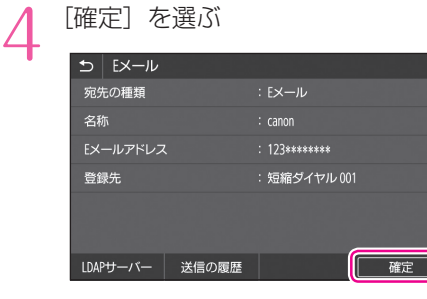

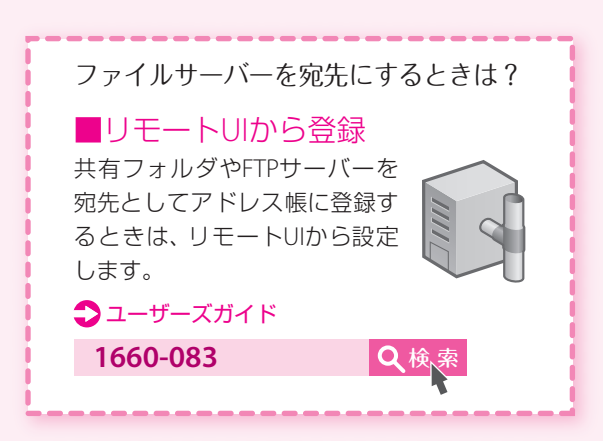

# 用紙をセットする

<span id="page-7-0"></span>給紙カセットにセットする

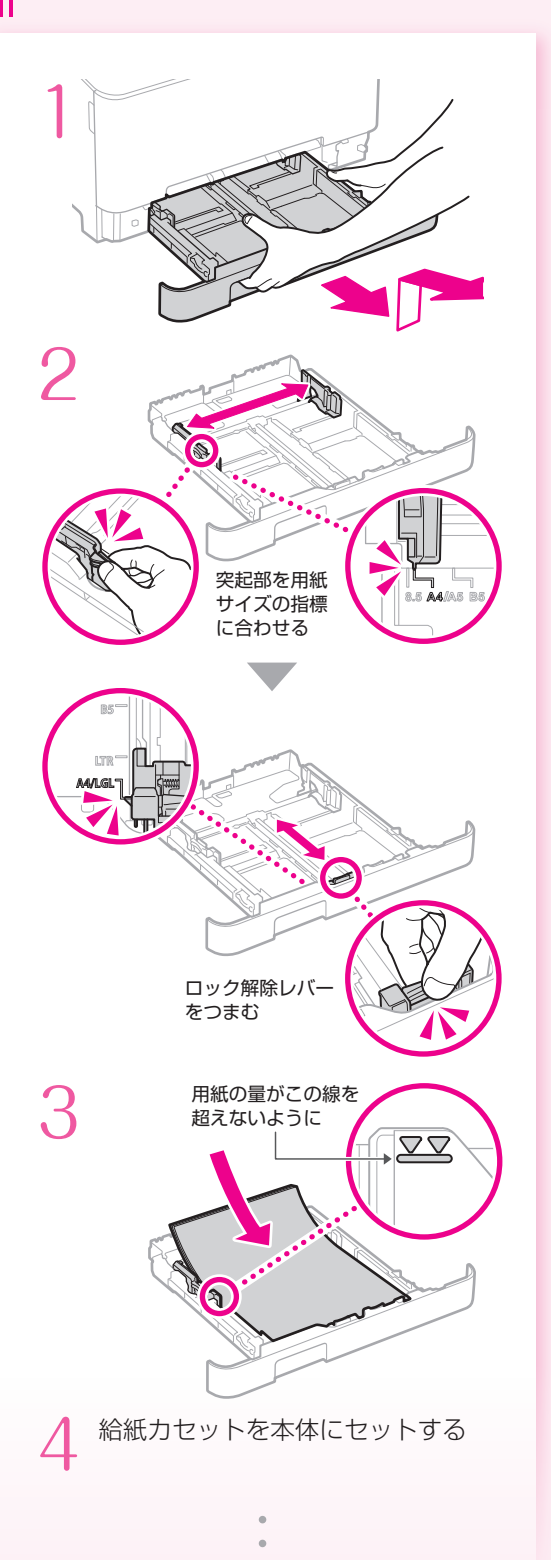

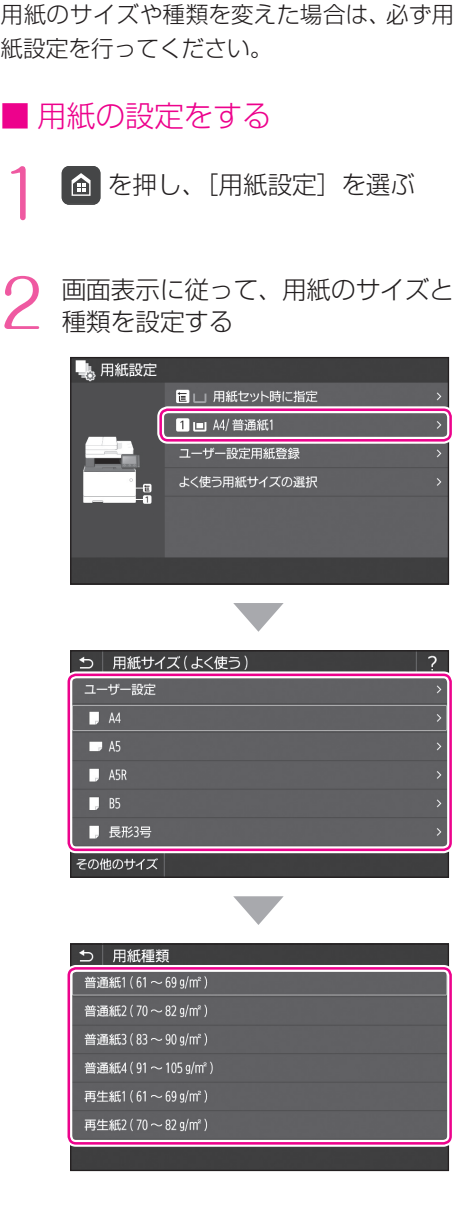

#### **1660-02Y Q検索 1660-030 Q検点** 定形サイズ以外の用紙をセットするときは →ユーザーズガイド 給紙カセットにセットする 手差し給紙口にセットする

### <span id="page-8-0"></span>手差し給紙口にセットする

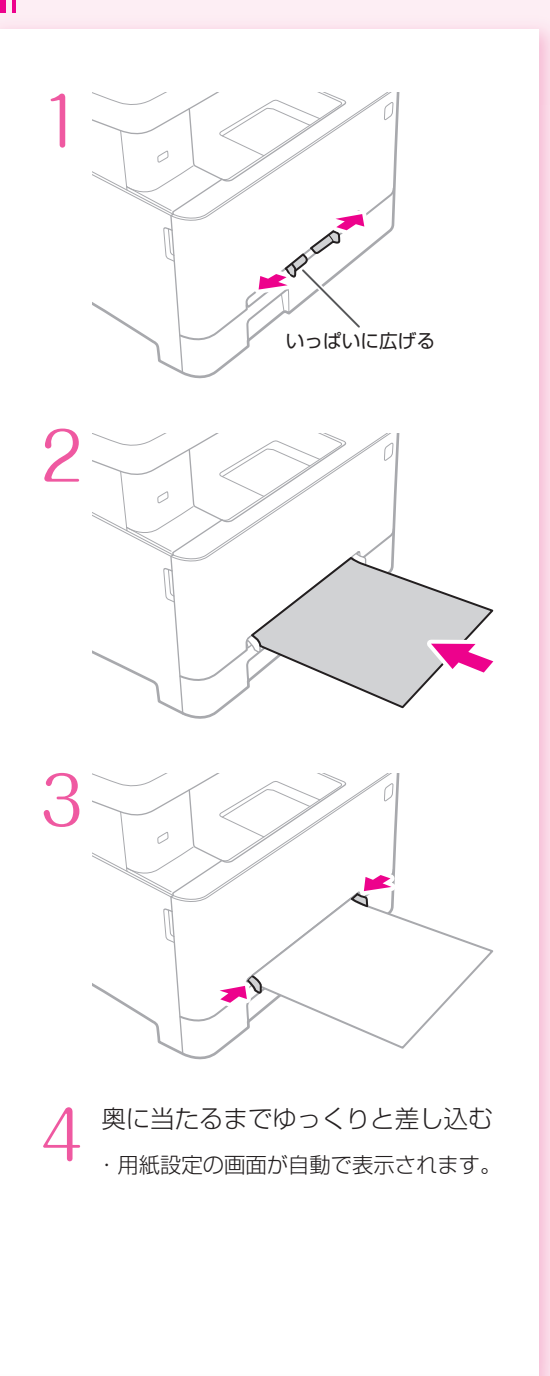

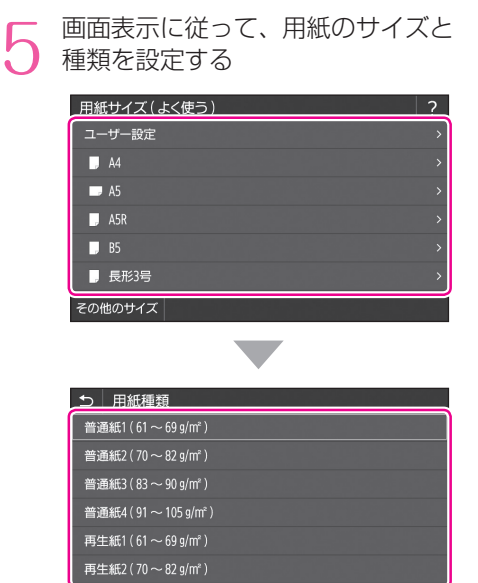

### 用紙をセットする

### 封筒・はがきをセットする

下の表を参考に、正しい向きにセットしてください。

基本的な用紙のセット方法は、以下をご覧ください。

- P.8[「給紙カセットにセットする」](#page-7-0)
- P.9[「手差し給紙口にセットする」](#page-8-0)

#### ・インクジェット用の郵便はがきは使用できません。

・封筒・はがきをセットする前に、カールを取り、整えてからセットしてください。

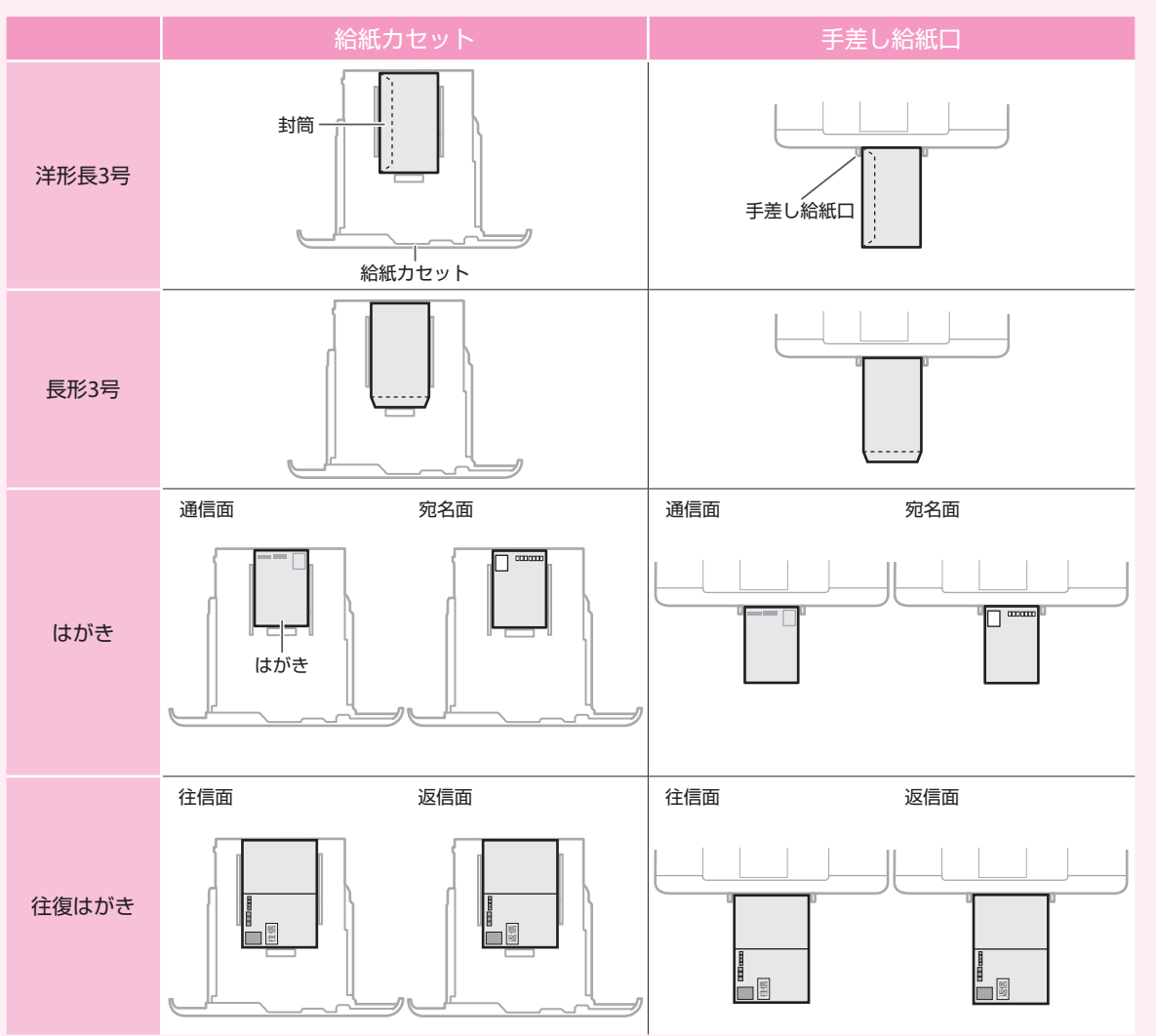

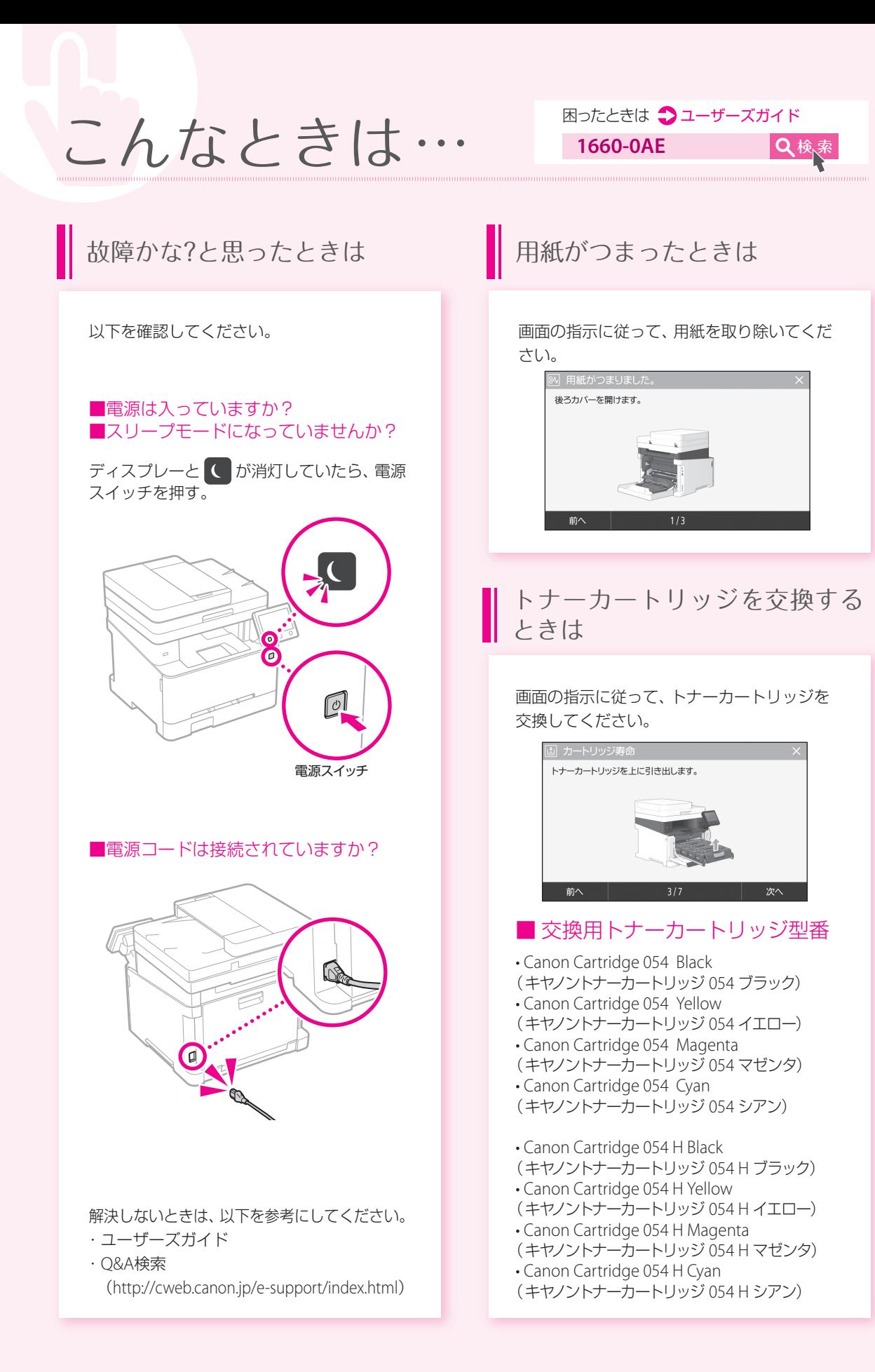

#### お問い合わせ

本機についてのご質問や修理のご依頼は、お買い上げ販売 店または修理受付窓口へお問い合わせください。各種窓口 は、キヤノンホームページ (http://canon.jp/)内のサポー トのページでご確認いただけます。

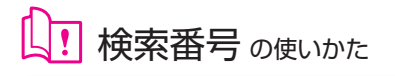

<span id="page-11-0"></span>1.オンラインマニュアル サイトを表示する canon.com/oip-manual

2.ユーザーズガイドを 選択する [Satera MF] ▶ [カラー] ▶本機を選ぶ

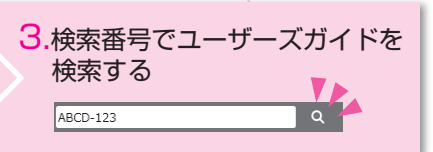

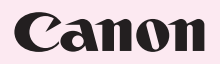

キヤノン株式会社/キヤノンマーケティングジャパン株式会社 〒108-8011 東京都港区港南 2-16-6

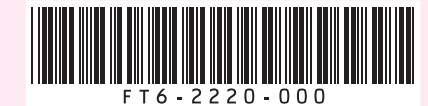